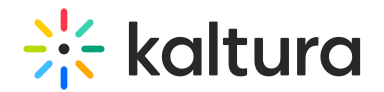

## The Powtoon Studio

Last Modified on 02/12/2024 11:34 am IST

## 28 This article is designated for all users.

## Let's get to know the Powtoon Studio!

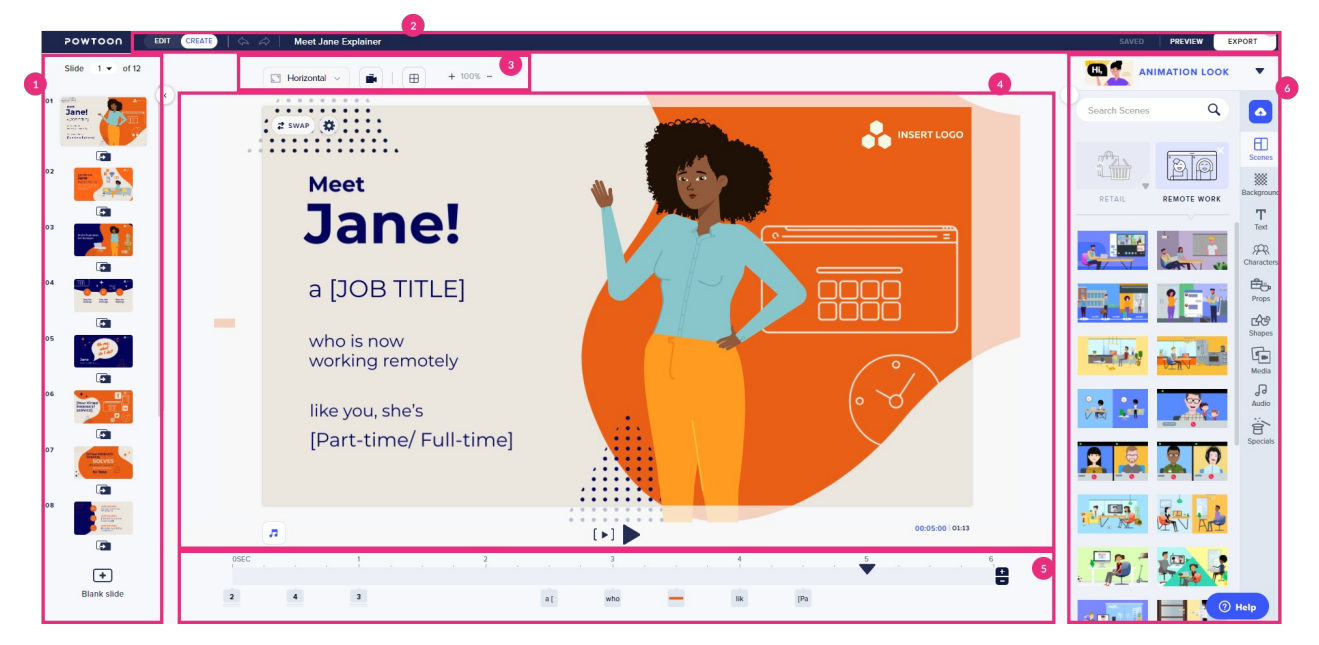

**Left side slide panel** (**1**) is used to display all the slides in thumbnail view. You can use this view to perform many actions, including adding, deleting, and duplicating slides. You can use a template slide or a blank slide.

**Top bar (2)** here you will find the **Studio Mode** toggle. Use this toggle to switch between **Edit** and **Create** mode. This gives you basic editing tools such as cut, copy, paste, delete, etc.

- **Edit mode** provides a streamlined and straightforward workspace, with only the tools best suited for working with templates.
- **Create mode** includes all the Studio tools and content. The timeline is displayed and all the tabs and libraries can be accessed.
- **Undo / Redo**
- **Preview & Export** to preview and export the Powtoon to your Video Portal or KAF applications.
- **Save**

## **Stage control (3)**

**Set ratio** - Horizontal, square, verticle

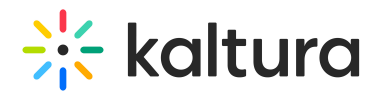

- **Show / Hide Camera**
- **Grid**
- **Zoom In / Zoom Out**

**Stage (4)** is the area on which you build your scene using all the content available in Powtoon.

- The **play** button. Click this button to play the Powtoon from the time at which the playhead is positioned until the end of the Powtoon.
- Click the **Sound icon** to access the **Sound Control** panel, used to manage the sound in your Powtoon.

**Timeline (5)** is used to time all the objects on the slide.

**Right side tabs panel (6)** The tabs (Scenes, Background, Text, Characters, etc.) are the entry points to all the content in the Powtoon Studio. After selecting a tab, several libraries are displayed with content specific to the tab.

In the following example, clicking the Scenes tab displays the following libraries: Intros, Specifics, Image Grids, Situations, and Concepts.

- **Choose a looks for your Powtoon**
- **Upload your media**
- **Scenes**
- **Background**
- **Text**
- **Characters**
- **Props**
- **Shapes**
- **Media**
- **Audio**
- **s** Specials